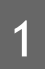

4

Si su red(es) inalámbrica doméstica(s) cuenta con segurida dactivada, deberá introducir la clave de seguridad aquí. Si seleccionó una red de banda doble para amplificar, usted tendrá que introducir ambas claves de seguridad aquí.

Si su red(es) inalámbrica doméstica(s) no tiene habilitada la seguridad, deje en blanco el campo de seguridad.

Haga clic en Next para continuar.

**Navegadores recomendados: Google Chrome, Safari o Internet Explorer (8.0 o mayor). No utilice Firefox.**

http://setup.ampedwireless.com

#### **Habra su Navegador de Internet**

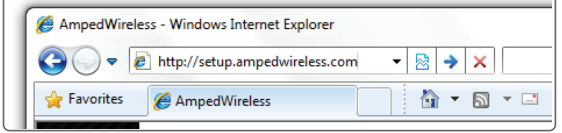

Escriba la dirección web de configuración en su navegador:

Si la URL no se abre, intente: http://192.168.1.240

Los IDs de su extendida red son: **Amped\_Rep\_2.4GHz** y **Amped\_Rep\_5.0GHz**

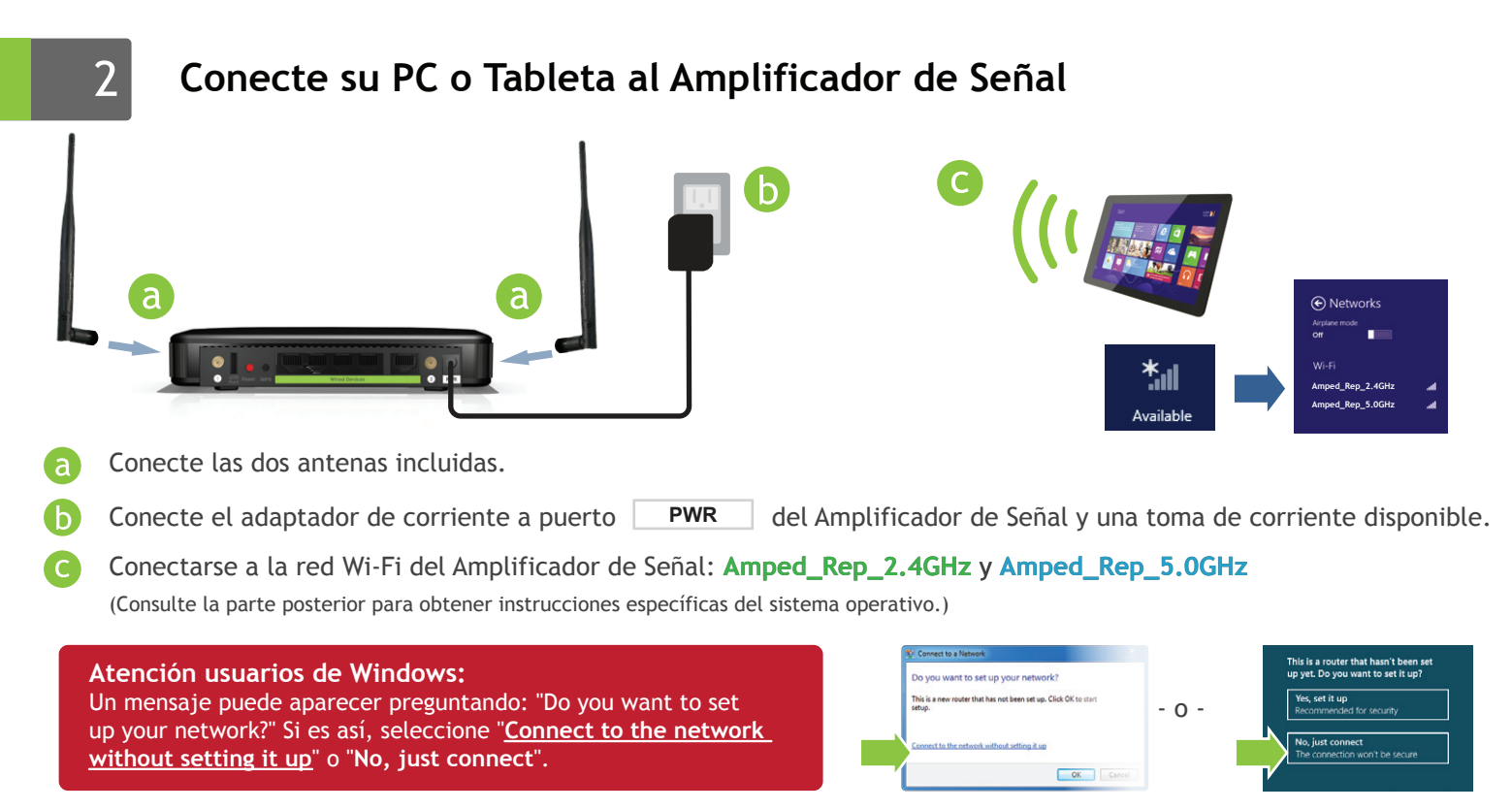

Si elige "Clone" la configuración de su red doméstica, el asistente le copiara el SSID y la clave de seguridad de su red doméstica.

El SSID de la red ampliada tendrá un "\_RE" al final de su nombre. Por ejemplo: Home\_Network\_RE

Puede introducir también manualmente un nuevo ID de red y la clave de seguridad. Debe ser la nueva clave de seguridad al menos 8 caracteres de longitud.

Haga clic en Next.

**NO SALGA NI ACTUALIZE ESTA PÁGINA**  Permita que la cuente regresiba se complete y el asistente le redirigirá automáticamente al siguiente paso.

## **Configurar las Opciones para la Ampliación de la Red**

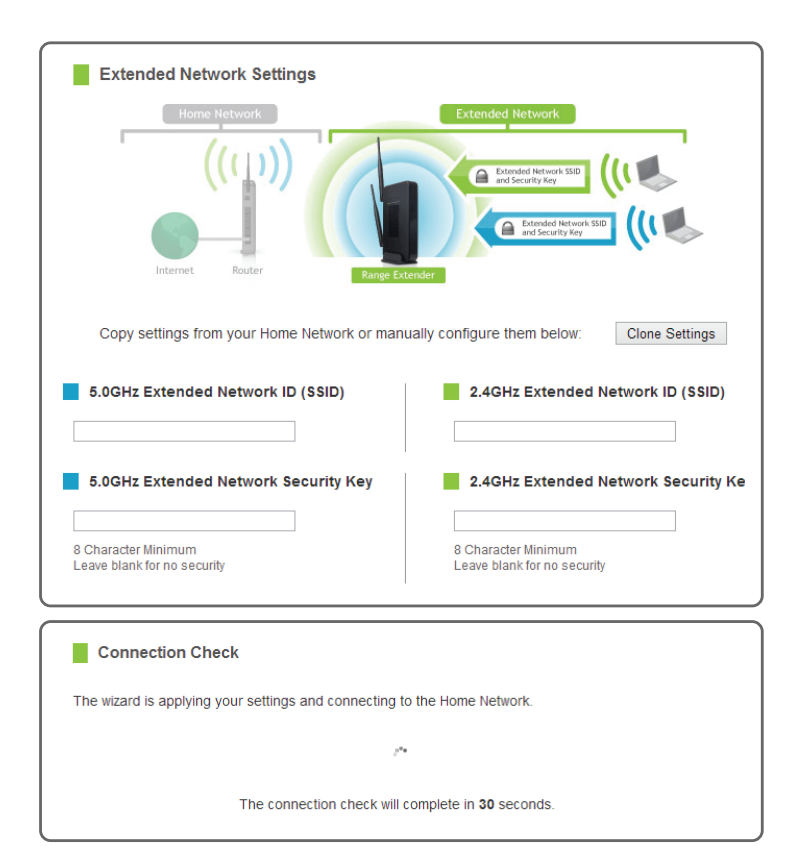

## 9 F **Resumen de la Configuración**

#### Setup Summary

Congratulations, the High Power Dual Band Range Extender is now successfully connected to your<br>Home Network. You may disconnect from the High Power Range Extender and connect wirelessly or<br>attach additional computers and d

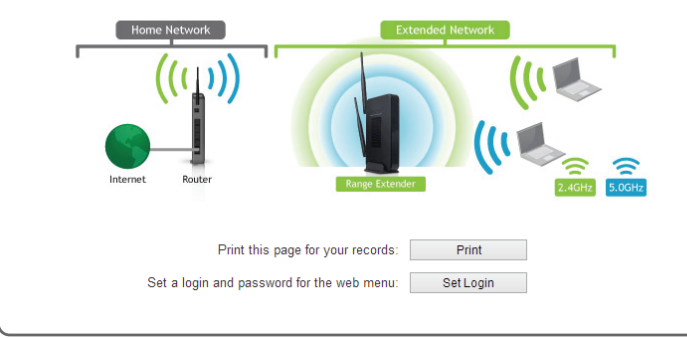

8

Durante el proceso de conteo regresivo, el Amplificador de Señal se reiniciará y desconectará la conexión Wi-Fi. En este momento, tendrá que volver a conectar su PC o tableta a la nueva red extendida. Usted puede conectar ya sea a la red extendida de 2.4GHz y 5.0GHz. Siga las instrucciones que aparecen en la pantalla para conectarse.

Una vez conectado, haga clic en la casilla de verificación para confirmar. Aparecerá el botón Next que le permite completar el proceso de instalación.

Si hay problemas con la configuración, el asistente de configuración le informará volver a buscar una red para ampliar.

Felicidades, el Amplificador de Señal está configurado correctamente. Los ajustes se han guardado.

Si aún no ha colocado el Amplificador de Señal en una ubicación óptima, puede hacerlo ahora. Todos los ajustes del Amplificador de Señal se han salvado y puede desconectarlo con seguridad para ser reubicado.

Ahora puede conectar dispositivos adicionales directamente a los puertos de red en el panel posterior.

Si tiene algún problema en cualquier momento durante el proceso de instalación, póngase en contacto con soporte técnico de Amped Wireless. Estamos aquí para ayudar:

Numero: +1-909-217-3168 Email: techsupport@ampedwireless.com Web/online chat: www.ampedwireless.com/support

#### **Encontrar un lugar de instalación óptimo entre el Router Inalámbrico y la zona sin señal**

#### **Bienvenido al Tablero de Información**

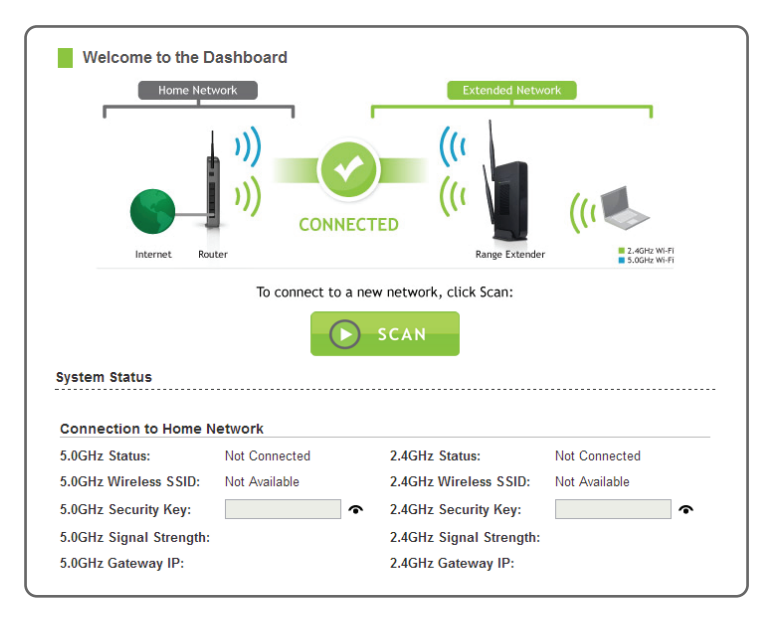

El Tablero de Información le proporcionará el estado actual del Amplificador de Señal.

Haga clic en Scan para encontrar redes disponibles que desea ampliar.

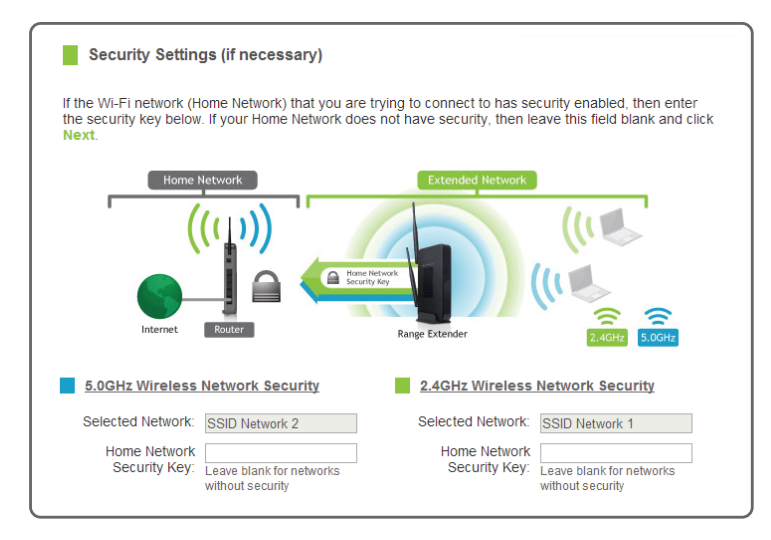

# **Conéctese a la nueva Red Ampliada**

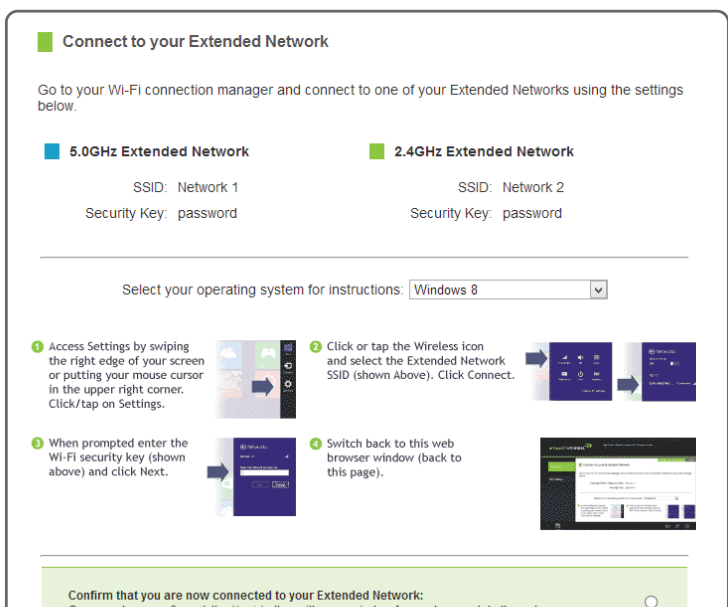

# — L E A P R I M E R O —

GUÍA DE CONFIGURACIÓN

**SR20000G** 

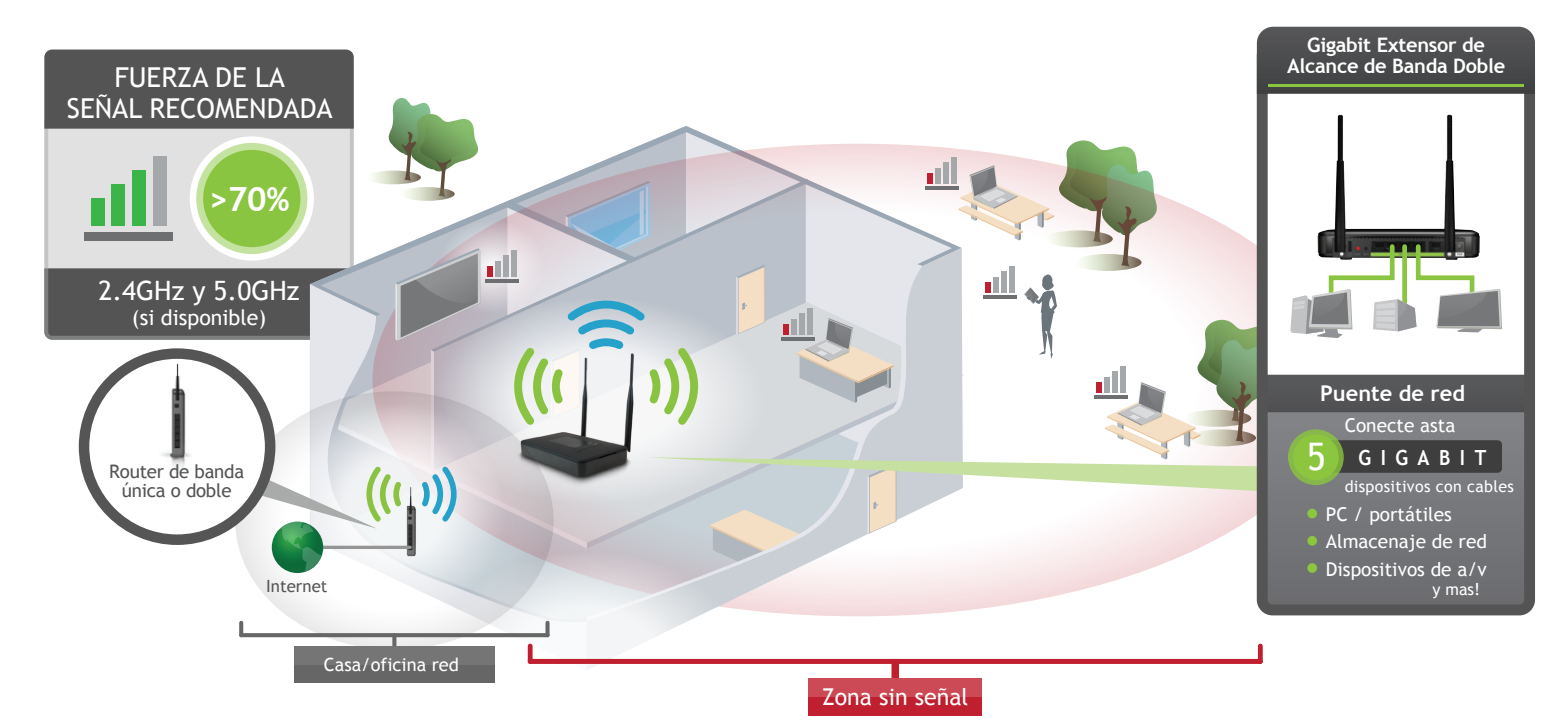

5

Resalte y seleccione la(s) red(es) inalámbrica(s) que desea repetir. Si tienes una router de banda doble, seleccione ambos nombres de red, 2.4 GHz y 5.0 GHz.

Si se conecta a una red de 5.0GHz y un 2.4GHz, ambas redes deben tener más de 70% de señal.

#### Haga clic en Next para continuar.

Si no ve las redes inalámbricas deseadas, mueva el Amplificador de Señal más cerca al router y repita el escaneado, ya que puede estar fuera de alcance.

#### **Señal Recomendada**

Seleccione la red inalámbrica con una intensidad de **70%** o mayor para conexión más fiable.

Conexiones de señal pobre pueden causar velocidades lentas o perdidas de conexión.

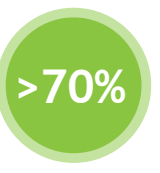

# **Busque una Red Inalámbrica para Amplificar**

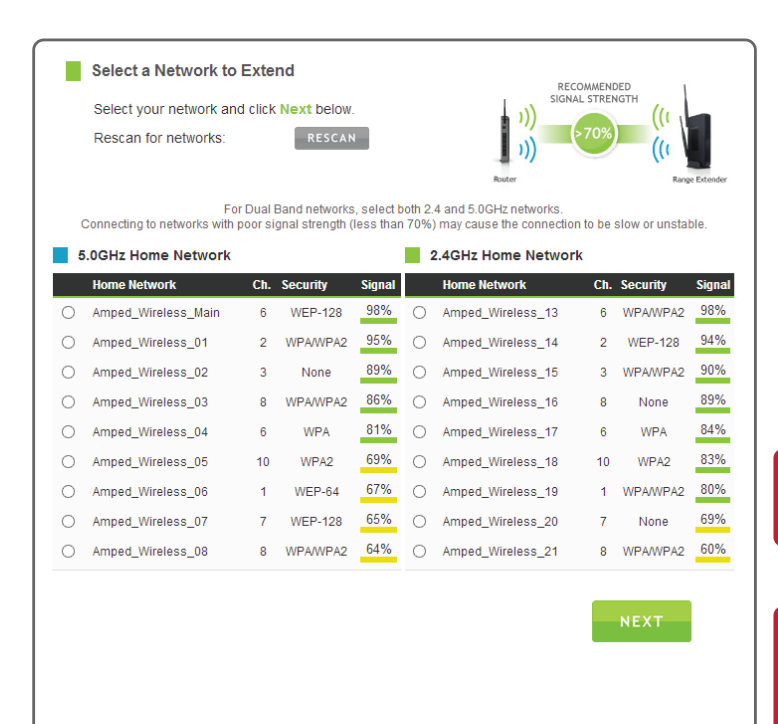

Amplificador de Señal Doble Banda Inalabrico-N 600mW Gigabit de Alta Potencia

#### **SI TIENE PROBLEMAS DE ACCESO AL MENÚ WEB...**

ACCESO AL MENÚ DE WEB NO REQUIERE ACCESO A INTERNET. EL MENÚ SE CONFIGURA DESDE EL AMPLIFICADOR DE SEÑAL.

? Ocupa ayuda? Denos una llamada. amped wireless

Numero: +1-909-217-3168 Email: techsupport@ampedwireless.com Web/online chat: www.ampedwireless.com/support

#### COLOQUE EL AMPLIFICADOR DE SEÑAL EN UN LUGAR DONDE PUEDE RECIBIR UNA SEÑAL FUERTE DE SU ROUTER INALÁMBRICO

Si se conecta a un enrutador de banda doble, 2.4GHz y 5.0GHz conexiones deben ser mas de 70%. Esto puede hacerse antes o después de finalizar la instalación. El Amplificador de Señal guardara la configuración.

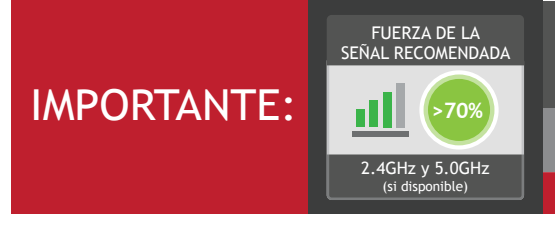

- Desconecte su PC de todas las redes Wi-Fi.
- Conecte un cable de red entre el PC y el Amplificador de Señal.
- Abra su navegador web y vaya a http://setup.ampedwireless.com otra vez.

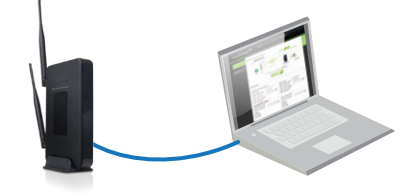

Haga clic en el icono de Wireless para ver redes inalámbricas disponible (para Vista, oprima Start > Connect To). Seleccione la red "Amped\_Rep\_2.4GHz" o "Amped\_Rep\_5.0GHz" y haga clic en Connect.

Haga clic en el icono de Wireless para ver redes inalámbrico disponible. Seleccione la red "Amped\_Rep\_2.4GHz" o "Amped\_Rep\_5.0GHz" para unirse a la red.

## **Sugerencias Para Solucionar Problemas**

#### **Windows 7 y Vista**

#### **Mac OS X**

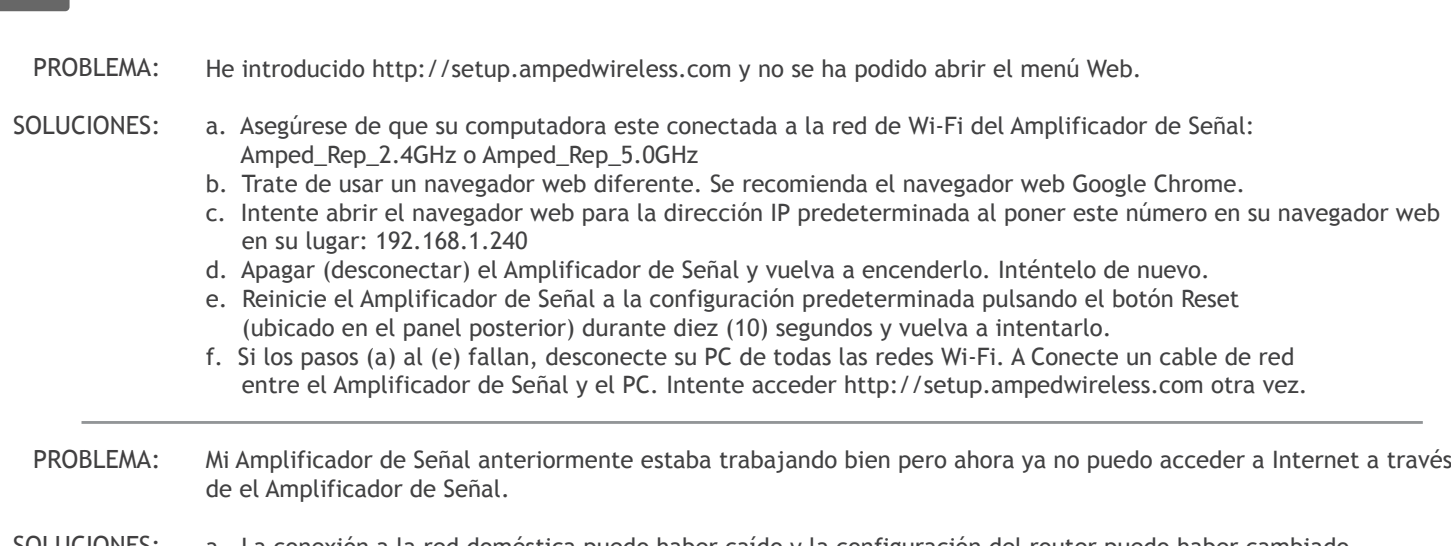

- esto ocurre, conecte el Amplificador de Señal y acceda al menú de configuración utilizando la dirección web: http://setup.ampedwireless.com. Ejecute el Asistente para volver a conectar el Amplificador de Señal a la red.
- b. Utilizando el menú (setup.ampedwireless.com) verifique que la señal entre el Amplificador de Señal y su red doméstica es superior al 70%. El Amplificador de Señal puede ser demasiado lejos de su router de inicio y no mantener una intensidad de la señal por encima del 70%. Compruebe la intensidad de la señal entre el router y el Amplificador de Señal a través del menú de web (lado izquierdo): More Settings > Management > Device Status. La lectura de la intensidad de señal será bajo la sección de configuración de Home Wireless Network Settings. Esta señal debe estar por encima de 70%. Si está por debajo, mueva el Amplificador de Señal más cerca al router, o mueva el Amplificador de Señal a una nueva posición.
- No puedo encontrar mi red doméstica cuando buscando redes inalámbricas en el Tablero. PROBLEMA:
- a. El Extensor de Alcance puede estar fuera de alcance. Mover el Extensor de Alcance más cerca hacia el enrutador inalámbrico y pruebe al Asistente de configuración desde el menú de la Web. SOLUCIONES:
	- b. Asegúrese de que el inalámbrica SSID inicio de su red es radiodifusión y no oculto. SSID oculto requerirá que introducir manualmente el SSID en Wireless Settings > Home Network.

a. La conexión a la red doméstica puedo haber caído y la configuración del router puedo haber cambiado. Los cambios en el router podrían ser el resultado de varios eventos, tales como un corte de energía. Cuando SOLUCIONES:

El Amplificador de Señal no tiene un inicio de sesión predeterminada o una contraseña para acceder al menú wel

- a. El Amplificador de Señal repetirá la señal de su router de 2.4GHz y 5.0GHz al mismo tiempo. Para asegurar una conexión fiable y fuerte para ambas redes inalámbricas, asegúrese que las redes inalámbricas de 2.4GHz y 5.0GHz tengan una intensidad de señal por encima del 70%. Si es necesario, vuelva a colocar el Amplificador de Señal más cerca del router de doble banda para ayudar a mantener una fuerte conexión. SOLUCIONES:
	- b. Asegúrese de que tiene la clave de seguridad correcta de 2.4GHz y 5.0GHz red de tu router de doble banda. Estas claves pueden ser a veces diferentes el uno del otro.
	- c. Asegúrese de que su router de doble banda no tiene funciones de seguridad activa, como filtrado de direcciones MAC, que pueden estar bloqueando la conexión. Si están habilitadas las características, por favor desactivarlas y vuelva a ejecutar a el Asistente de Configuración.

Tengo un router de doble banda y yo no puedo amplificar una red (o ambas redes). PROBLEMA:

# **Wi-Fi Protected Setup (Presione un botón para hacer la programación)**

Si su dispositivo Wi-Fi tiene el sistema de un-toque WPS lo puede usar para conectar al Amplificador de Señal. Mantenga pulsado el botón WPS en el Amplificador de Señal (panel posterior) durante 3 segundos. El WPS LED comenzará a parpadear. Cuando parpadea, presione el botón WPS en su adaptador inalámbrico o habilitar WPS con el software suministrado para el adaptador inalámbrico.

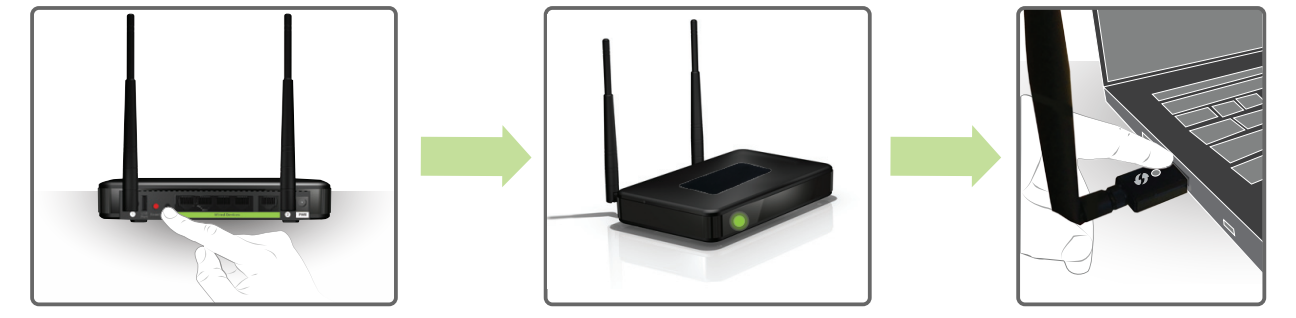

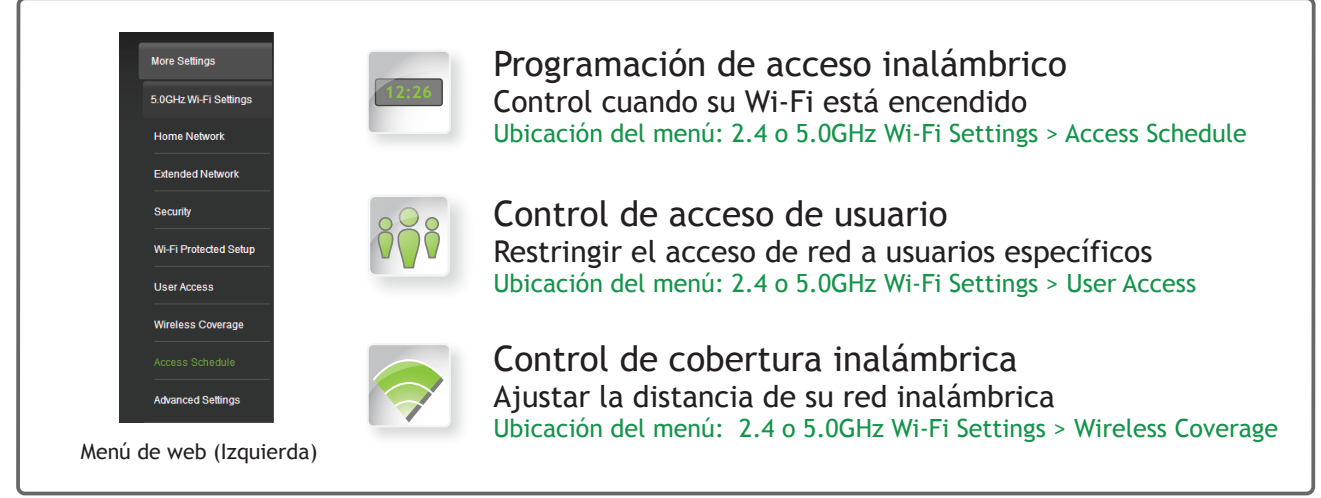

# **Uso de las funciones del Amplificador de Señal**

El Amplificador de Señal está equipado con muchas características de seguridad que se pueden acceder a través del menú de la web bajo:

Si no está familiarizado o desea más información sobre cómo configurar las características de seguridad en el Amplificador de Señal, consulte la guía del usuario en el CD incluido.

Al fin de tener acceso a los horarios y registros a realizar con los sellos de tiempo y horarios correctos tendrá que configurar su reloj del sistema. Para ello, ir bajo Management y acceda a la ficha System Clock para sincronizar con el tiempo de la computadora.

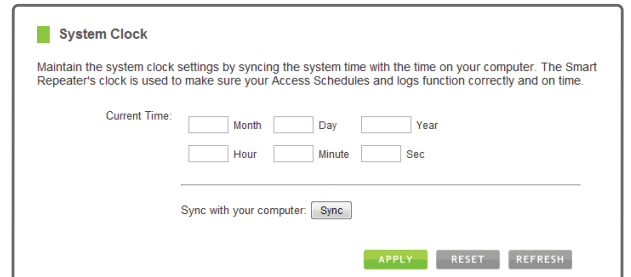

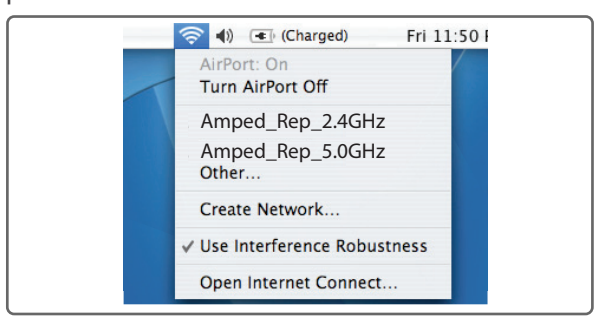

## **Carga Automática del Menú de Web**

Cuando el Amplificador de Señal pierde su conexión con la red doméstica, el menú Web se cargará automáticamente en tu navegador web. Todas las entradas de direcciones web serán redirigidos a la Asistente del Amplificador de Señal. Esta función ha sido diseñada para que usted pueda fácilmente volver a configurar el Amplificador de Señal en el caso de una desconexión. Esta característica puede ser desactivado en el menú de web (lado izquierdo): More Settings > Network Settings > IP Settings. La función se titula: Auto-DNS.

## **Enrutamiento de Puerto con Cable**

El Amplificador de Señal de Doble Banda designa automáticamente la ruta de Internet para todos los dispositivos conectados a través de puertos con cable del Amplificador de Señal. Por ejemplo, si está conectado a una red de doble banda, computadoras conectadas a la parte trasera del Amplificador de Señal pueden acceder a la Internet a través de su red de casa de 2.4GHz o 5.0GHz. El Amplificador de Señal seleccionará automáticamente una ruta activa, sin embargo, si usted siente que necesita cambiar estos ajustes puede hacerlo a través del menú de web (lado izquierdo): More Settings > Network Settings > Wired Port Routing

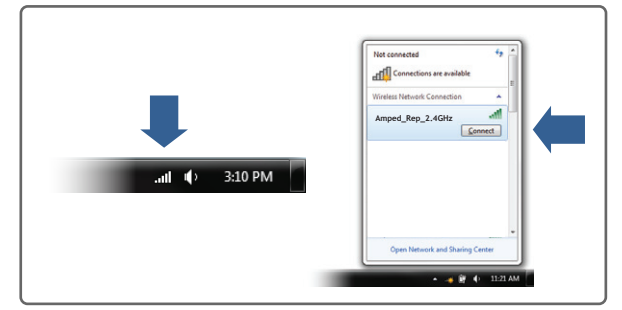

#### Esta contraseña NO es la clave de red inalámbrica utilizada para conectarse a las redes inalámbricas.

LOGIN:

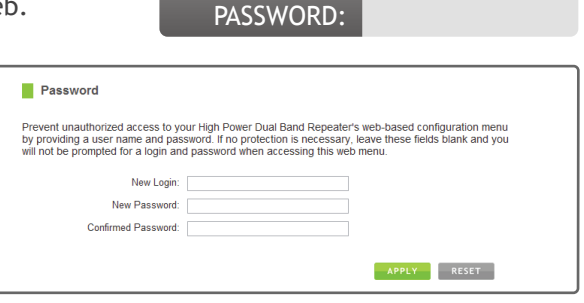

Para mayor seguridad, se recomienda encarecidamente que cambie estos ajustes y establecer un nombre de usuario y contraseña para acceder al menú de la Web. Para hacer esto, vaya a More Settings > Management > Password en el lado izquierdo del menú web.

Si ha olvidado su nombre de usuario y contraseña, deberá restablecer el Amplificador de Señal a los ajustes predeterminados y utilizar el inicio de sesión y contraseña por defecto (dejar de usuario y contraseña en blanco) para acceder al menú web. Ver las instrucciones sobre cómo restablecer la Amplificador de Señal de Doble Banda a valores predeterminados.

#### **Establecer un Nombre de Usuario y Contraseña para el Menú Web**

La conexión a la red 5.0GHz requiere que usted tenga un adaptador de red compatible con 5.0GHz

# **Cómo Compartir Dispositivos de Almacenamiento USB**

- Conecte un dispositivo de almacenamiento USB al puerto USB del panel posterior.
- 2 Inicie sesión en el menú de la web en http://setup.ampedwireless.com y haga clic en la ficha de USB Storage.

3 Siga las instrucciones para configurar las opciones para compartir su dispositivo de almacenamiento USB entre los usuarios conectados localmente.

## **Como Reinicializar el Amplificador de Señal a Configuraciones Predeterminadas**

Hay dos opciones para reajustar el Amplificador de Señal volver a la configuración predeterminada de fábrica:

Restablecer el Amplificador de Señal a través del menú de web (lado izquierdo): More Settings > Management > Save/Reload Settings Seleccione el Reset Settings to Default botón.

2 Acceder al botón de Reset físico en el panel posterior del Amplificador de Señal. Mantenga pulsado el botón de reinicio durante cinco a diez (5-10) segundos. Puede que tenga que utilizar un lápiz u otro pin para acceder al botón.

Puerto de USB Boton de Reinicio

Pase en desde el borde derecho para acceder a la barra de encantos, pulse en Settings, seleccione el icono de Wi-Fi, y seleccione "Amped\_Rep\_2.4GHz" o "Amped\_Rep\_5.0GHz".

# **Windows 8**

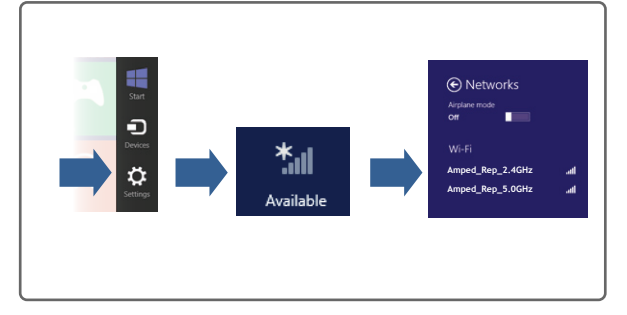

Toque en el icono de Settings, seleccione Wi-Fi, y seleccione la red "Amped\_Rep\_2.4GHz" o "Amped\_Rep\_5.0GHz".

#### **iPhone**

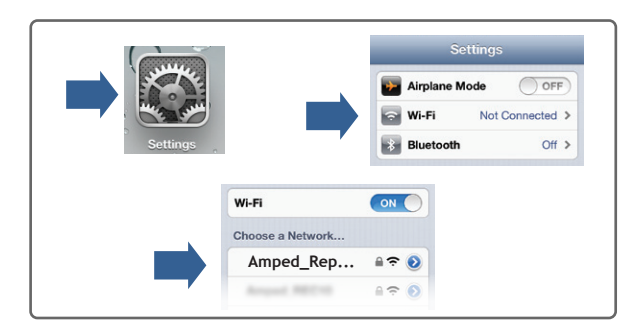

Routers inalámbricos operan en los canales inalámbricos específicos para evitar interferencias con redes vecinas. Algunos routers inalámbricos están configurados para buscar automáticamente el mejor canal inalámbrico. **Un corte de energía, o un simple reinicio, pueden hacer que el router inalámbrico pueda cambiar el canal inalámbrico y hacer que el Amplificador de Señal se desconecte de su red inalambrica.** Después de un minuto o dos el Amplificador de Señal se volverá a conectar automáticamente a la red doméstica con la nueva configuración. Sin embargo, si por alguna razón no es así, basta con acceder a menú web del Amplificador de Señal, abra el explorador web y acceder, http://setup.ampedwireless.com. Si la página no se carga, intente restablecer el Amplificador de Señal manteniendo pulsado el botón de reinicio en el panel posterior de cinco a diez segundos. Después de que el Amplificador de Señal se reinicie, abra el navegador web y vuelva a intentarlo.

Cuando aparezca el menú web, ejecute o través el Asistente de Configuración para volver a configurar la conexión a su red doméstica. Para evitar que el problema de cambio de canal se produzca en el futuro, puede iniciar sesión en el menú web del router y configurar el canal inalámbrico de automático a un número de canal estático. Usted tendrá que volver a configurar el Amplificador de Señal con el nuevo canal. Si no está seguro de cómo acceder al menú web del router, póngase en contacto con el departamento de soporte de la marca de su router inalámbrico.

## **Consejos: Cortes de Energía, Routers Reiniciando y Cambios de Canal**

# **Ajuste el Reloj del Amplificador de Señal**

Si sigues teniendo problemas de configuración con el Amplificador de Señal de Alta Potencia, dénos una llamada — estamos aquí para ayudar: +1-909-217-3168

Visite nuestro sitio Web para más información de apoyo y respuestas a preguntas frecuentes: www.ampedwireless.com/support

# **SR20000G**

- A. Pulse el botón "Home" para llegar a la página principal.
- B. Pulse el icono "Setting" de la aplicación.
- C. Pulse "Wi-Fi" para entrar en la configuración de Wi-Fi del iPad.
- D. Toque el campo "On/Off" del selector en la posición "On"
- E. En "Choose a Network" elija: "Amped\_Rep\_2.4GHz" o "Amped\_Rep\_5.0GHz"

## **Tableta iPad**

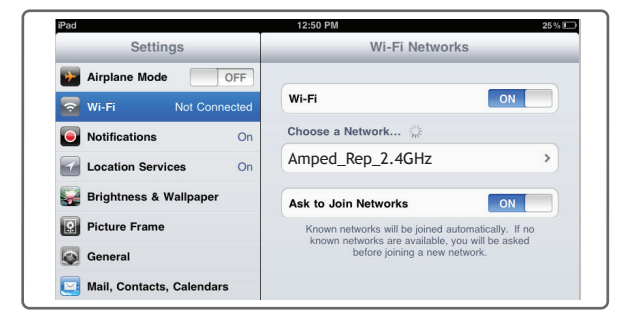

- A. Pulse en el menú "Apps" en la pantalla de la tableta.
- B. Localice y pulse el icono de aplicación de "Settings".
- C. Bajo "Wireless & networks," oprima "Wi-Fi settings".
- D. Toque en la casilla Wi-Fi para activar y buscar la red Wi-Fi.
- E. En "Wi-Fi networks," seleccione: "Amped\_Rep\_2.4GHz" o "Amped\_Rep\_5.0GHz"

# **Tableta Android**

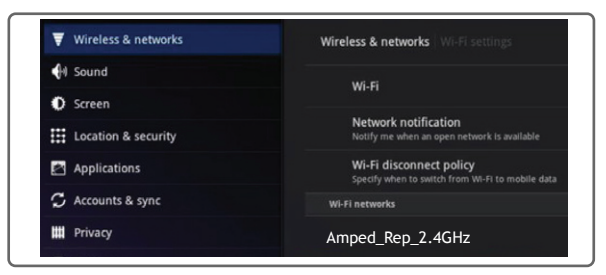

# **Cómo Conectar su Equipo Inalámbrico a el Amplificador de Señal**